## **English Tutorial**

Hello, welcome to **GGames Forums**, thanks for download this file in our forum. At this moment pay total attention in this tutorial to avoid any unnecessary questions. Follow these steps:

- 1. Extract the **zip** file into a random folder, choose any folder or just extract in desktop.
- 2. **Open** the game and **stay** in the **main menu.**
- 3. Now open "**Assassin's Creed® Valhalla InventoryEditor v1.2.1 v1 HELIX.CT**" file:

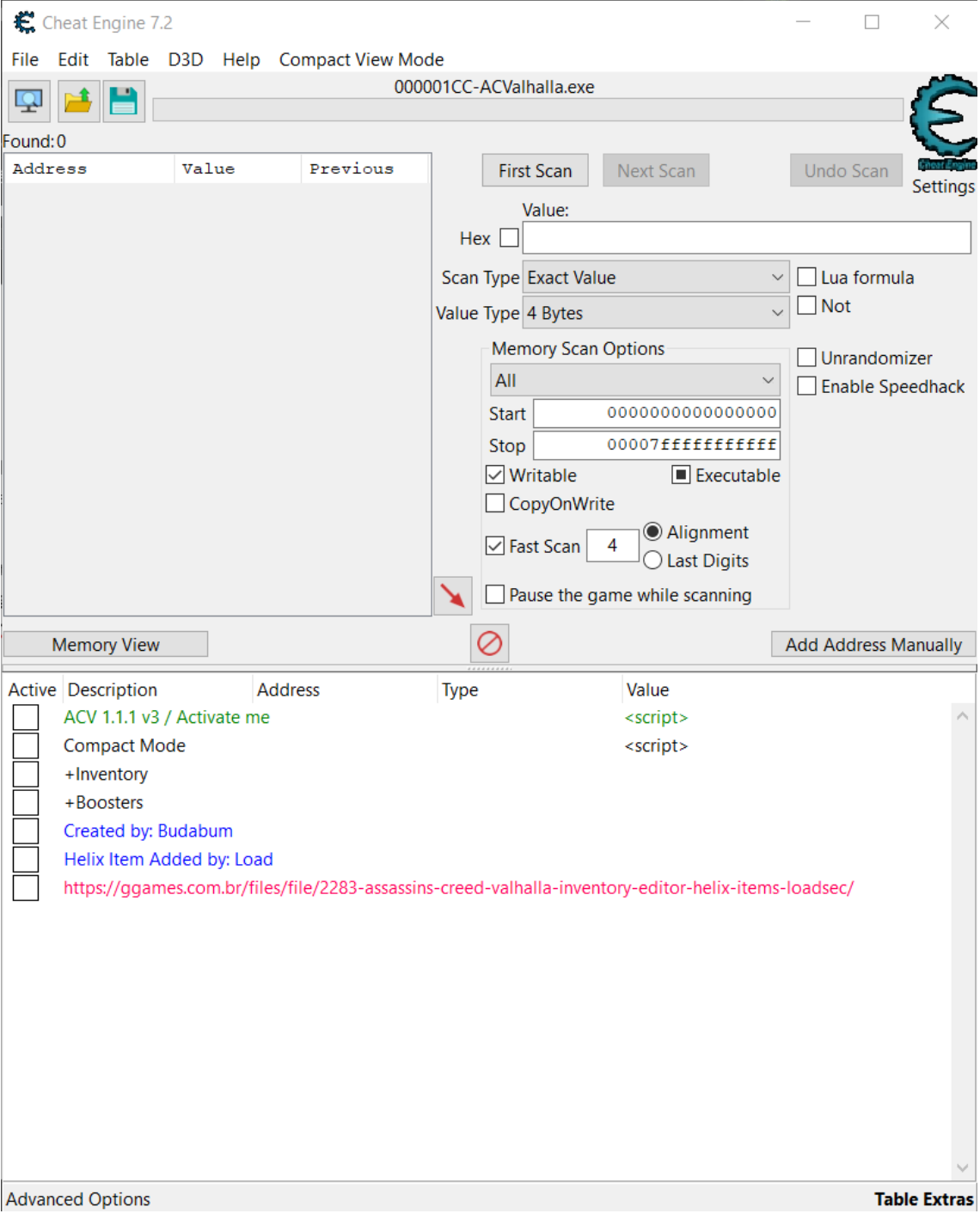

4. Click in the **Computer** button and select **Assassin's Creed Valhalla** process: Cheat Engine 7.2

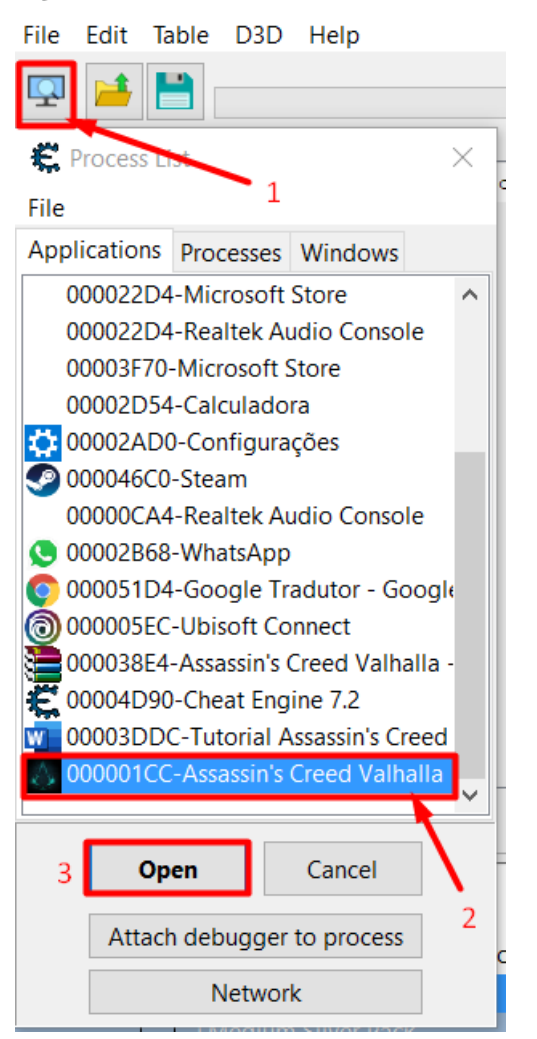

5. Press **Yes**:

Confirmation

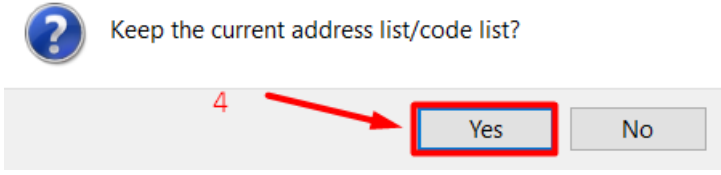

 $\times$ 

6. Now open the tables just clicking inside the squares:

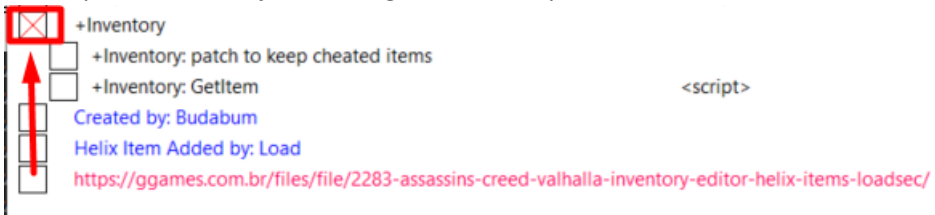

7. Starting from 1.1.2 version the ACV Engine removes cheated inventory items right after you load your save or travel between the worlds. Exception is Vinland world, the engine disables removal procedure in this world.

The cheat prevents the Engine from removal of items you cheated. Upon cheat activation, there will be two options to choose from. Choose the option which suites you more:

- **Option1**: "patch file" will make a back copy of .exe file with .bak extension and patch .exe. Change is permanent and will be carried between game launches. To roll changes back, rename .bak file back to .exe.
- **Option2**: "patch process" will patch active process, change is temp and will not be carried between game launches. It means if you do not patch the ACV file, you will need to patch the launched process each time you start the game.

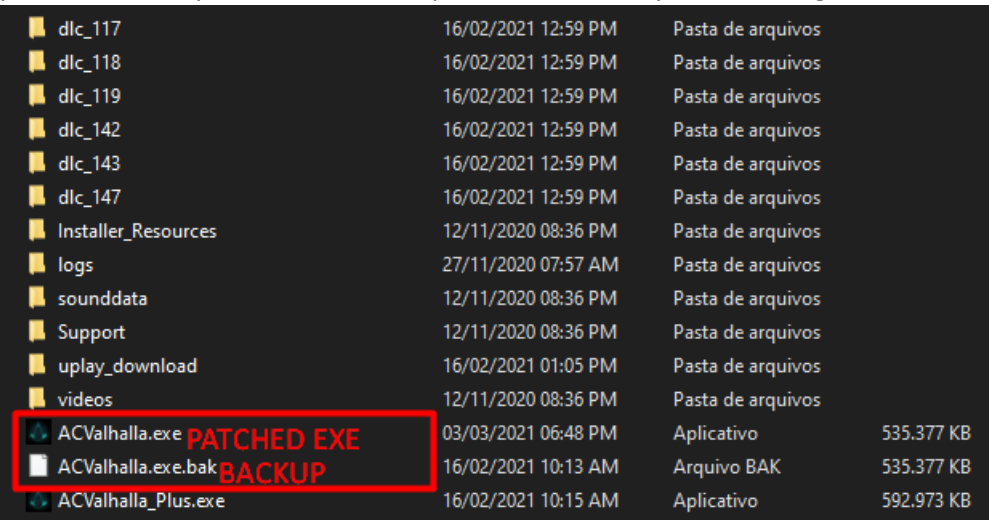

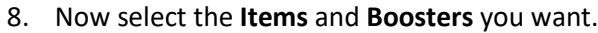

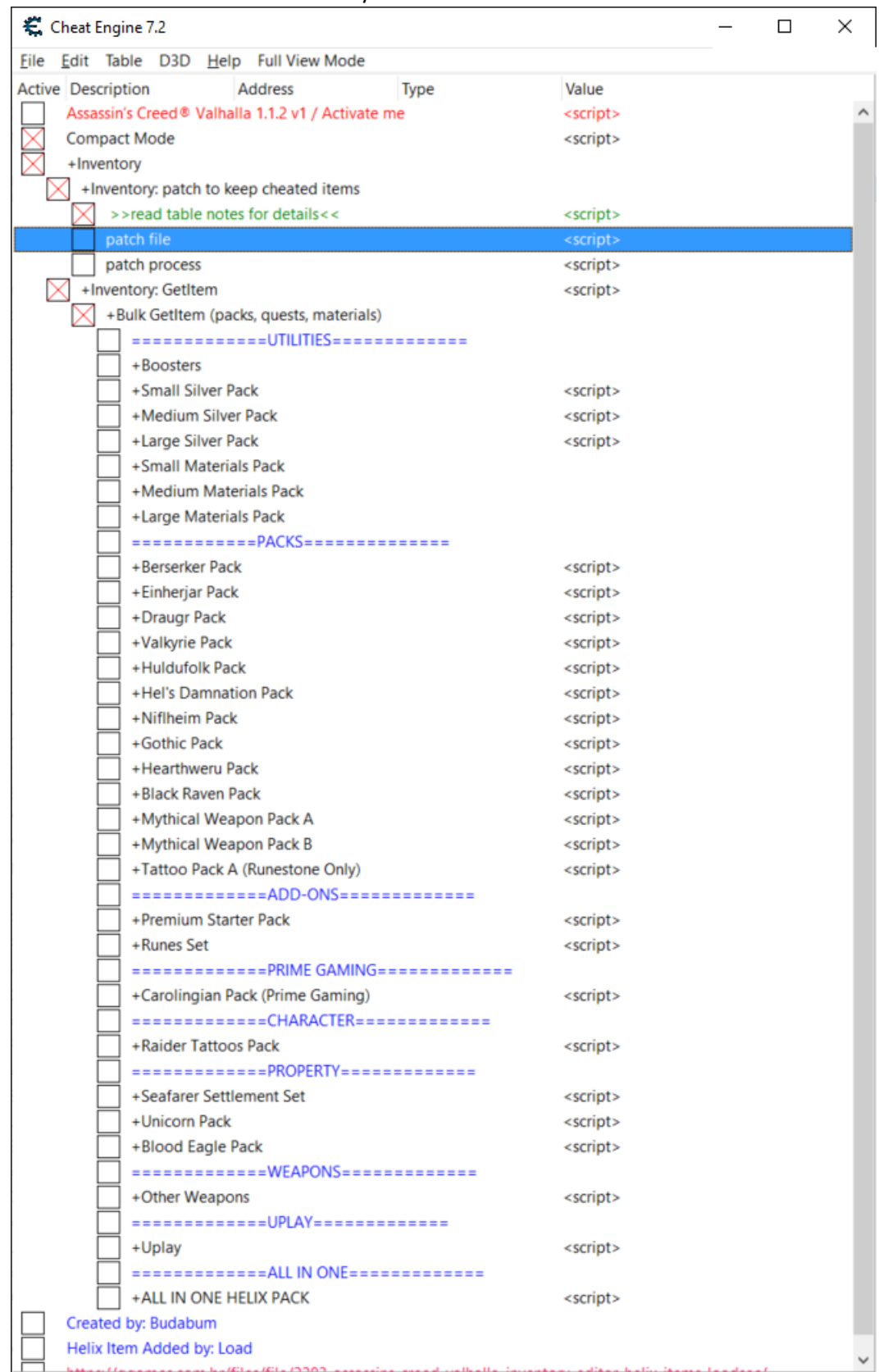

- 9. After that you will see the items pop up in your screen, obviously if you do not have the items. If you, have it, just open you inventory and see if the item you want being there.
- 10. If everything is ok, save the game, close it and open it again.

## **Tutorial em Português Brasileiro**

Olá, seja bem-vindo ao **GGames Fórum**, obrigado por baixar este arquivo em nosso fórum. Neste momento preste atenção total neste tutorial para evitar perguntas desnecessárias. Siga esses passos:

- 1. Extraia o arquivo **zip** em uma pasta aleatória, escolha qualquer pasta ou apenas extraia na Área de Trabalho
- 2. **Abra** o jogo e **fique** no **menu principal**
- 3. Agora abra o arquivo "**Assassin's Creed® Valhalla InventoryEditor v1.2.1 v1 HELIX.CT**":

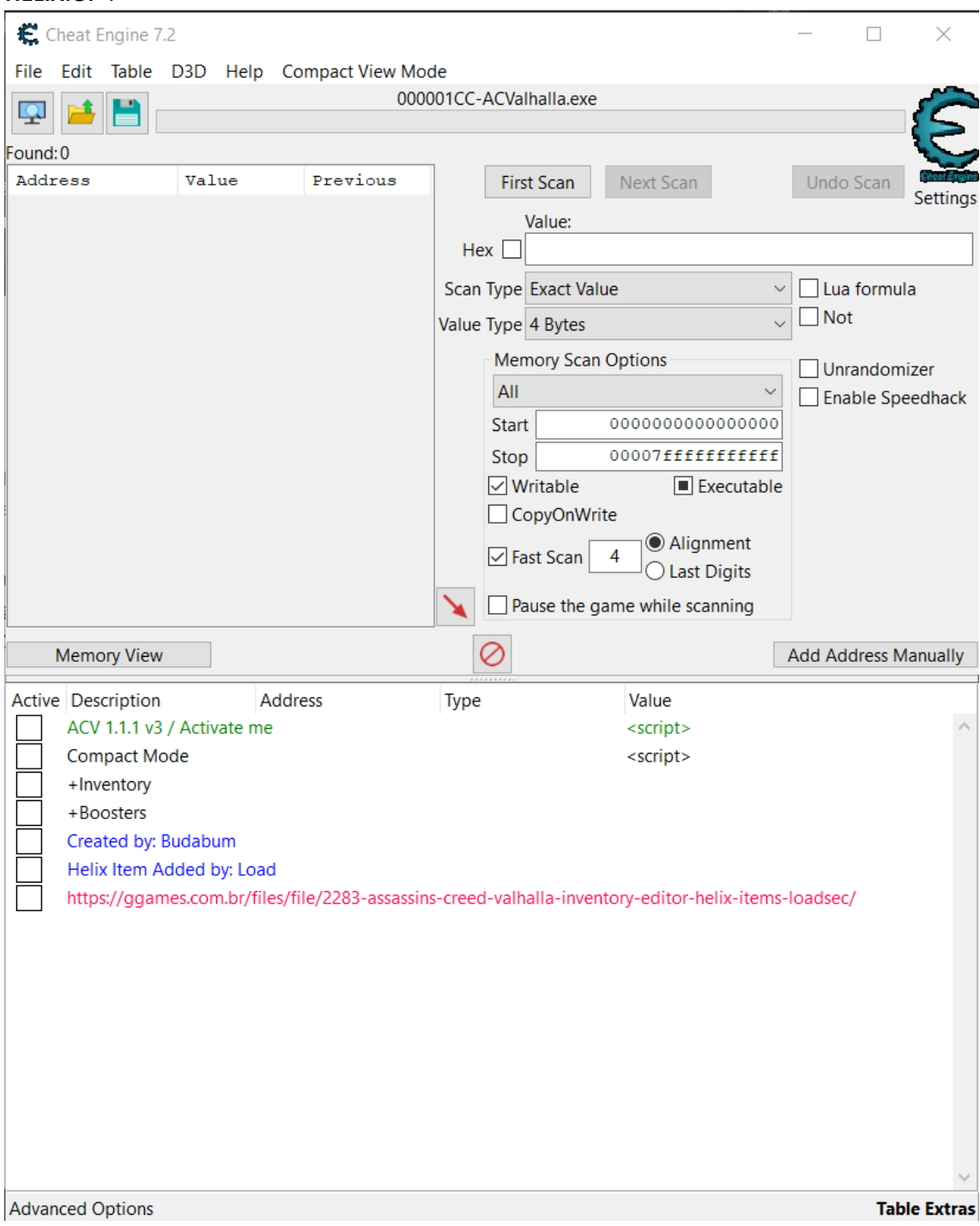

4. Clique no botão **Computador** e selecione o processo **Assassin's Creed Valhalla**: Cheat Engine 7.2

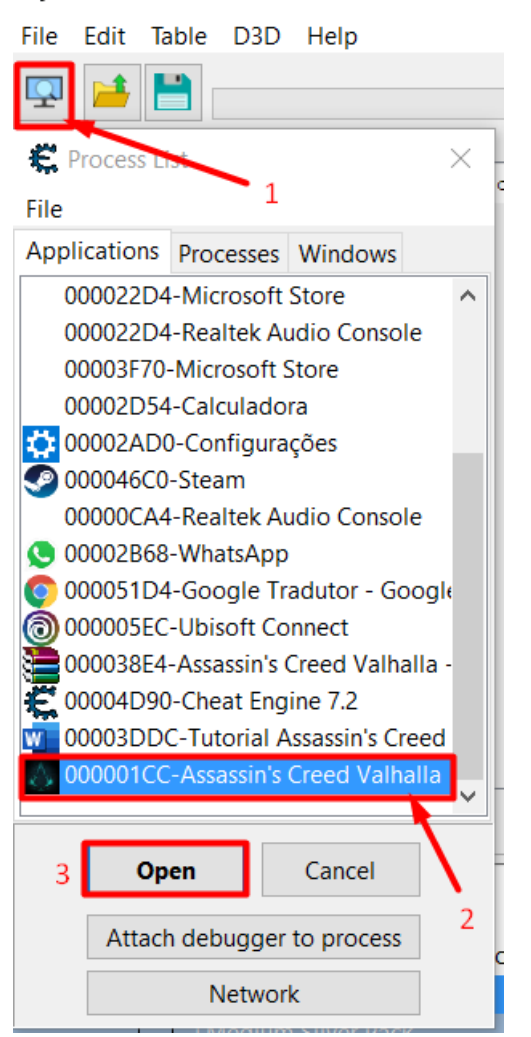

5. Aperte em **Yes**:

Confirmation

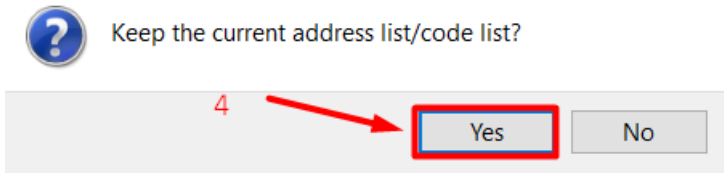

 $\times$ 

6. Agora abra as tabelas apenas clicando dentro dos quadrados:

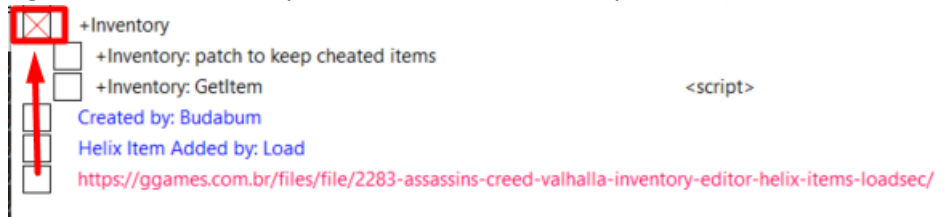

7. A partir da versão 1.1.2, o ACV Engine remove itens de inventário fraudados logo após você carregar seu save ou viajar entre os mundos. A exceção é o mundo Vinland, o motor desabilita o procedimento de remoção neste mundo.

O cheat evita que o Engine remova os itens que você trapaceou. Após a ativação do cheat, haverá duas opções para escolher. Escolha a opção que combina mais com você:

- **Opção1**: "patch file" fará uma cópia do arquivo .exe com extensão .bak e fará um patch no arquivo .exe. A mudança é permanente e ocorrerá sempre que abrir o jogo. Para reverter as alterações, renomeie o arquivo .bak de volta para .exe.
- **Opção2**: "patch process" irá fazer um patch no processo ativo, a mudança é temporária e não será carregada quando reabrir o jogo. Isso significa que se você não fizer o patch no arquivo ACV, precisará corrigir o processo iniciado sempre que iniciar o jogo.

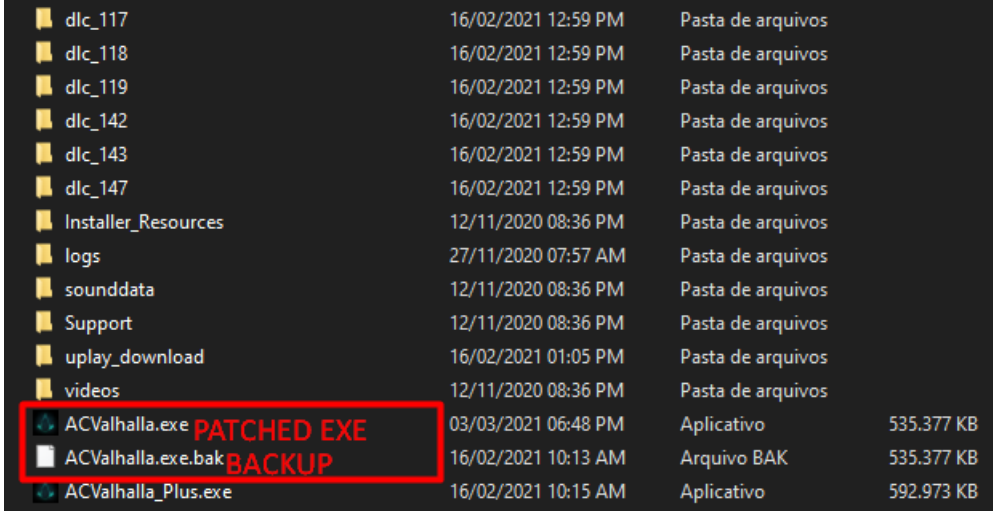

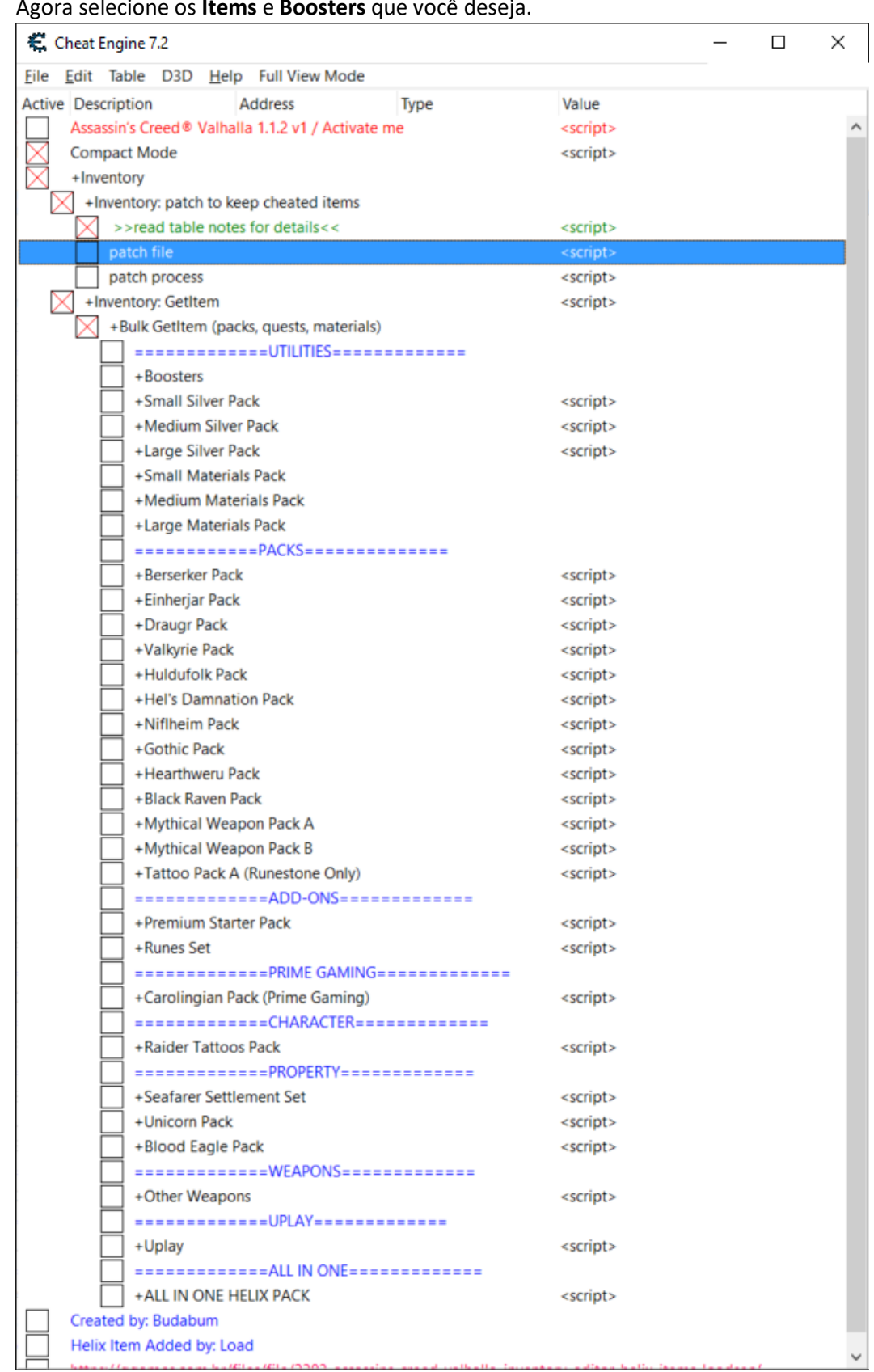

## 8. Agora selecione os **Items** e **Boosters** que você deseja.

- 9. Depois disso, você verá os itens aparecerem em sua tela, obviamente, se você não tiver os itens. Se você tiver, basta abrir seu inventário e ver se o item que você deseja estar lá.
- 10. Se tudo estiver ok, salve o jogo, feche-o e abra-o novamente.